## **Stappenplan voor inloggen en bestellen in het nieuwe bestelsysteem**

- 1. Bekijk de mail die je van ons hebt ontvangen over inloggen en bestellen in het bestelsysteem. Hierin staan de inloggegevens die je nodig hebt om in te loggen in het bestelsysteem.
- 2. Je kunt vervolgens naar<https://www.tex-lin.nl/> gaan.
- 3. Rechtsboven in het menu zie je 'Inloggen klanten' staan. Klik hierop.

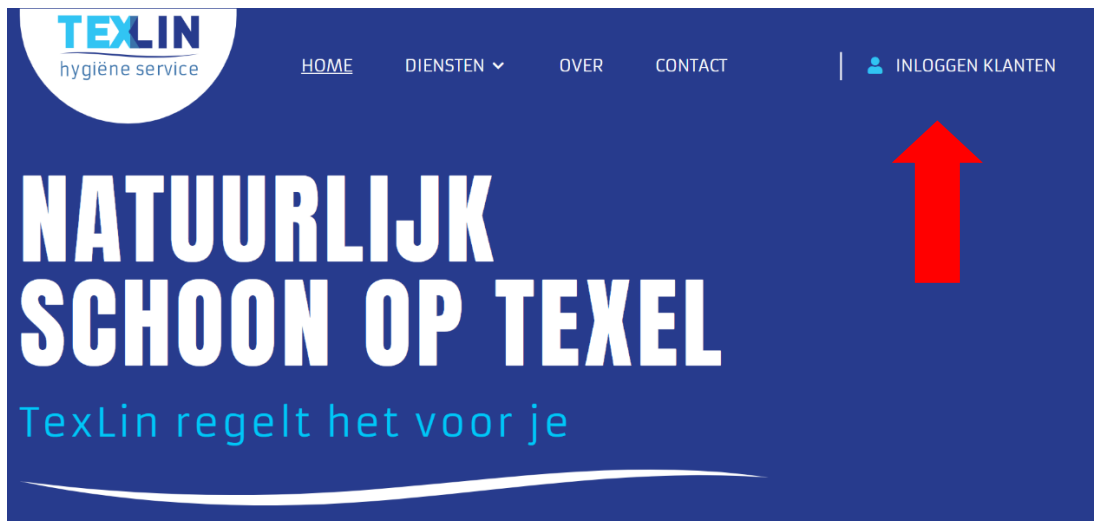

4. Voer hier de gebruikersnaam en het wachtwoord in die je via de mail hebt ontvangen en druk op 'login'.

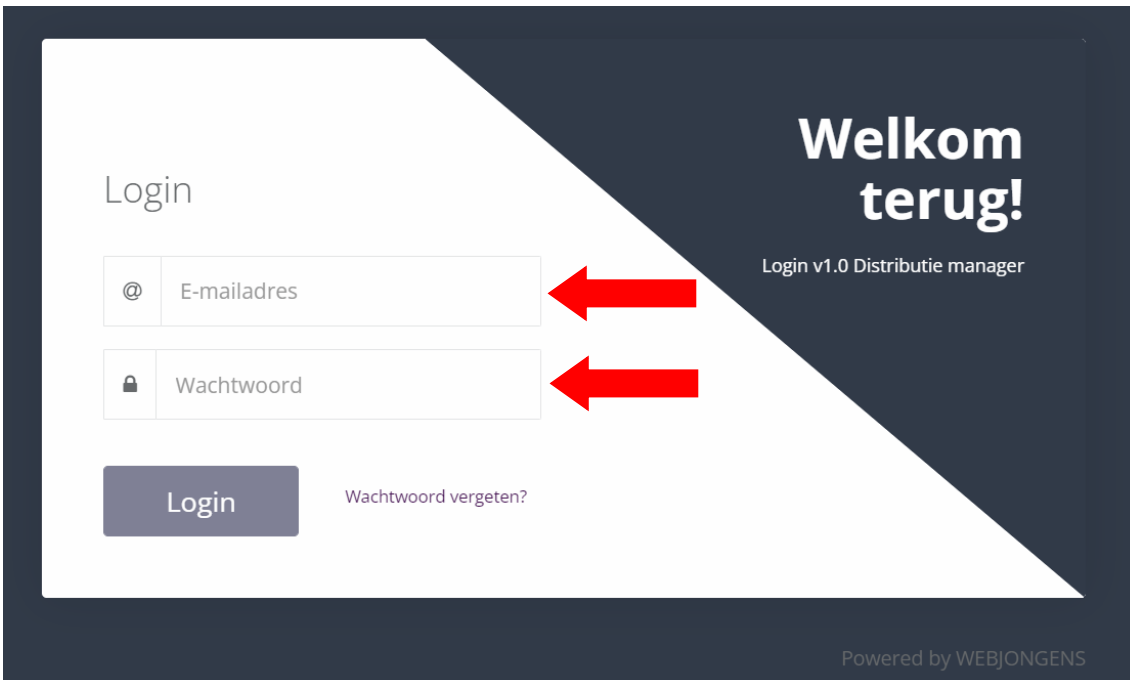

5. Je komt dan uit in het bestelsysteem. Je wordt hier automatisch naar de 'dashboard'-pagina gebracht (zie links in het menu). Hier zie je een aantal blokken staan.

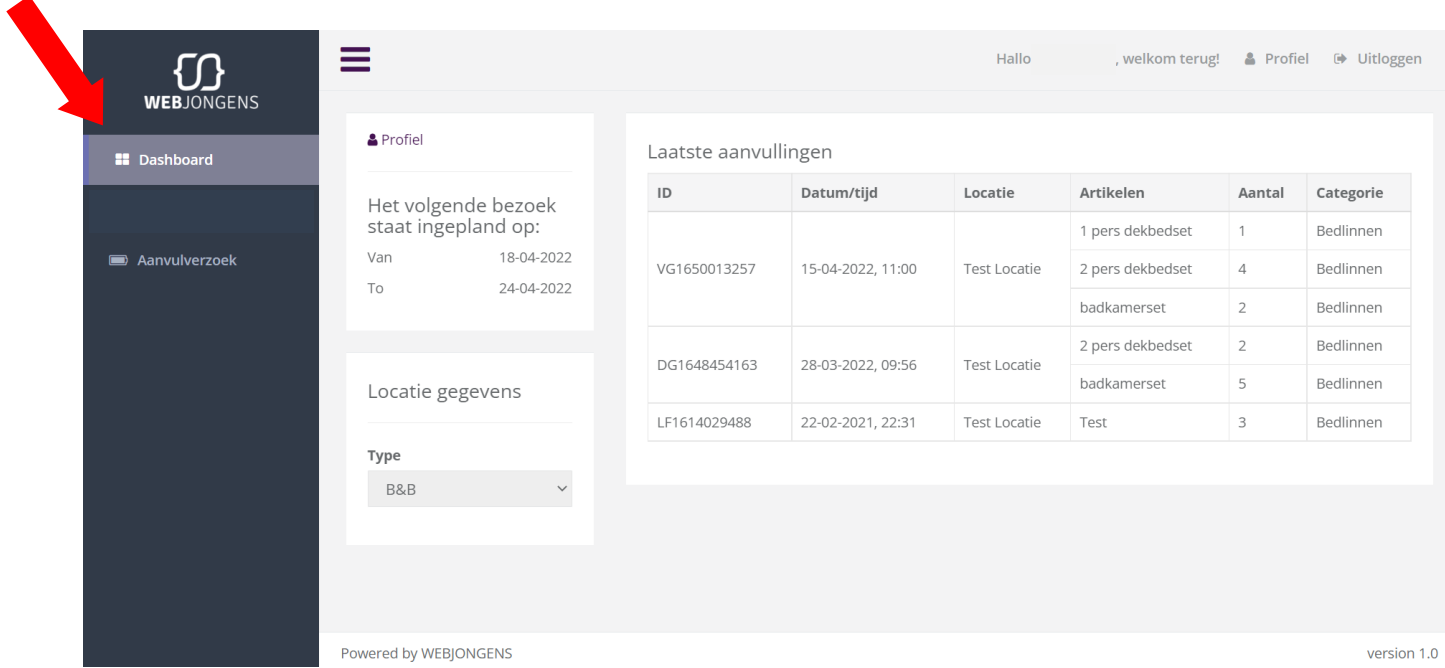

a. Linksboven bij 'profiel' vind je de datum van je laatste bestelling ('van') en daaronder de datum waarop we het linnengoed komen langsbrengen ('to').

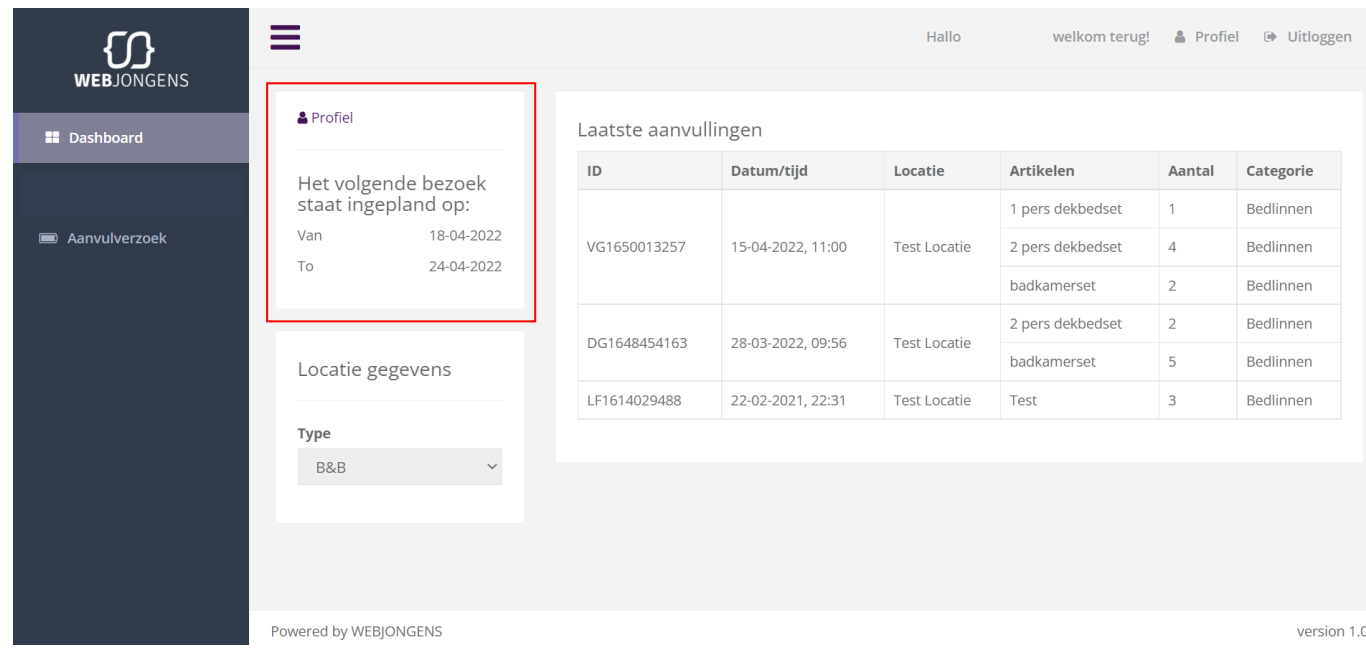

b. Linksonder zie je jouw locatiegegevens. Hier hoef je niks aan te veranderen. Dit geeft slechts aan voor welk type locatie je linnengoed nodig hebt.

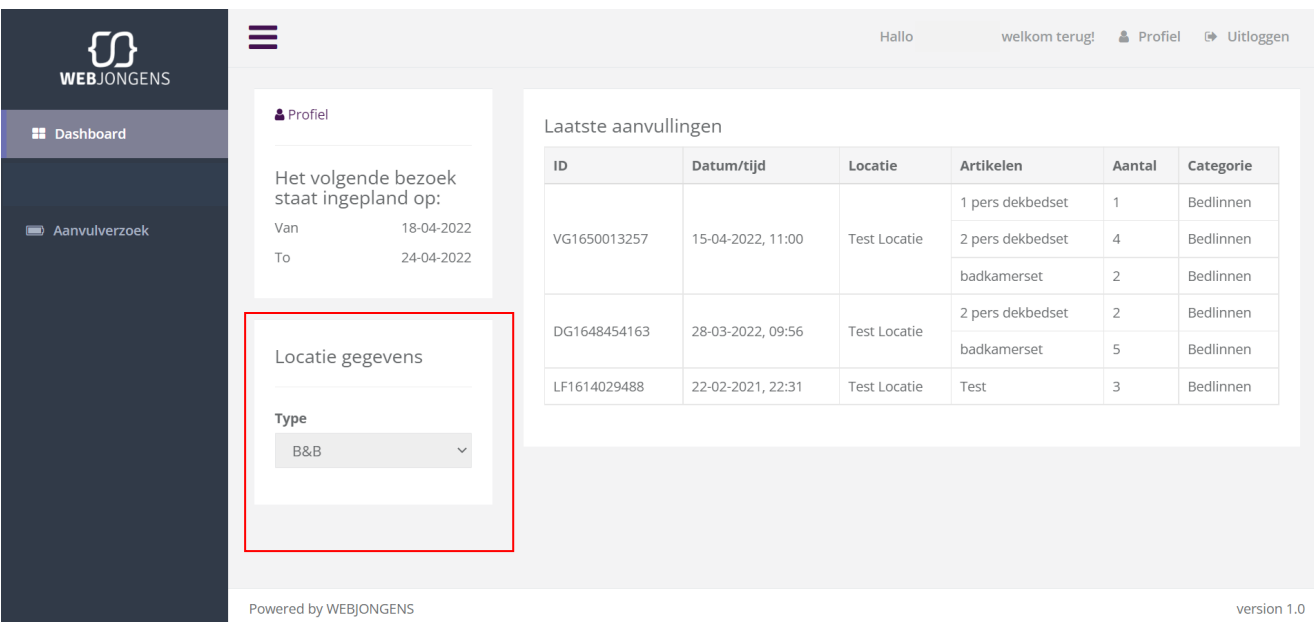

c. Rechts zie je vervolgens de laatste aanvullingen/bestellingen die je hebt gedaan. Hier staat per bestelling alle informatie rondom deze bestelling. Dit is dus ook de bevestiging van een geplaatste bestelling. Wanneer een bestelling hier vermeld staat, is de bestelling goed gegaan en zal deze, afhankelijk van de besteldatum, de week erna worden geleverd. Je kunt hier dus in één oogopslag zien op welke datum en tijd je welke artikelen hebt besteld en hoeveel stuks hiervan.

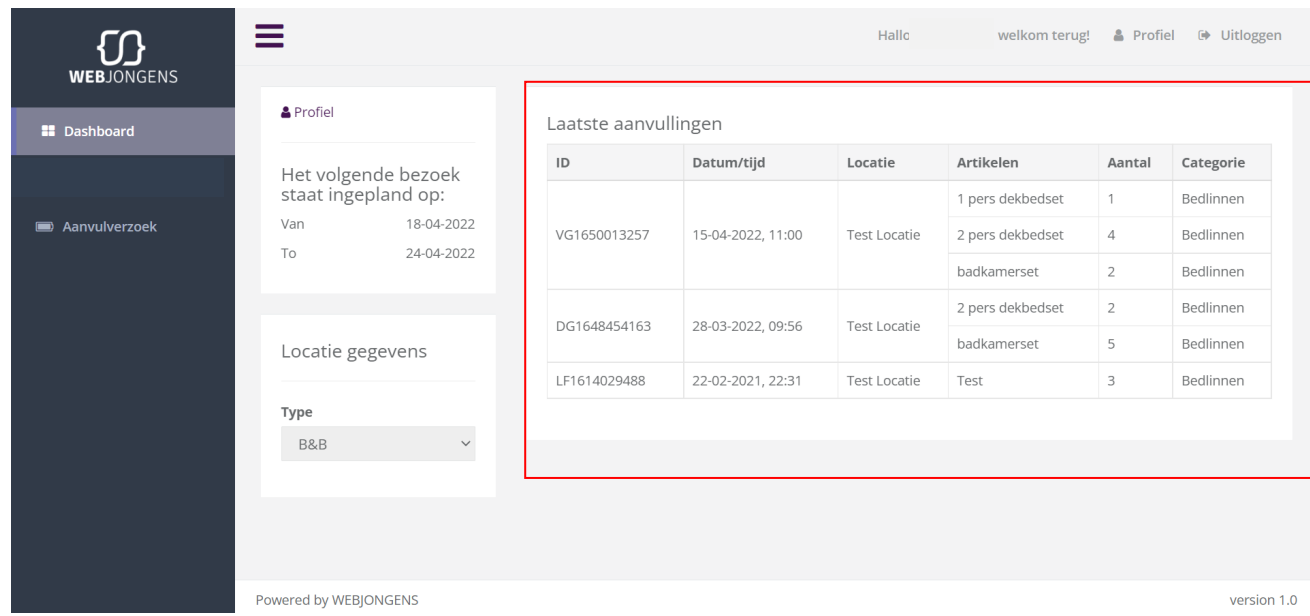

6. Om een bestelling te plaatsen, klik je links in het menu op 'Aanvulverzoek'. Je komt dan op een andere pagina waar je kunt aangeven voor welke locatie je hoeveel stuks linnengoed wilt bestellen. Dit doe je in een aantal stappen:

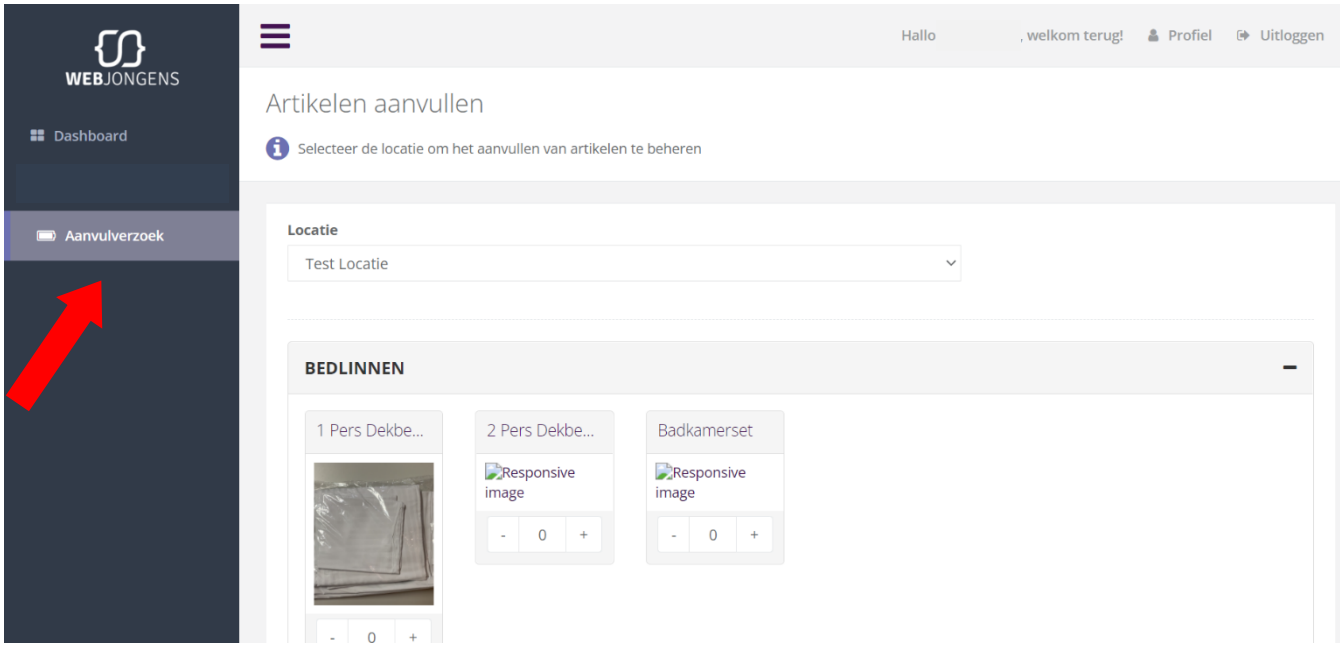

a. Eerst selecteer je de juiste locatie. In principe is er slechts één locatie waarvoor je linnengoed bestelt, maar mocht je als klant meerdere locaties hebben, dan kun je de betreffende locatie hier selecteren. Je klikt dan op de balk waar nu 'Test locatie' staat. In jouw geval zal daar één van jouw locaties staan. Je kunt dan de juiste locatie selecteren uit de opties. LET OP: Dit is dus alleen belangrijk als je voor meerdere verschillende locaties linnengoed bestelt. Anders kun je deze stap overslaan en zal het systeem automatisch de juiste locatie kiezen.

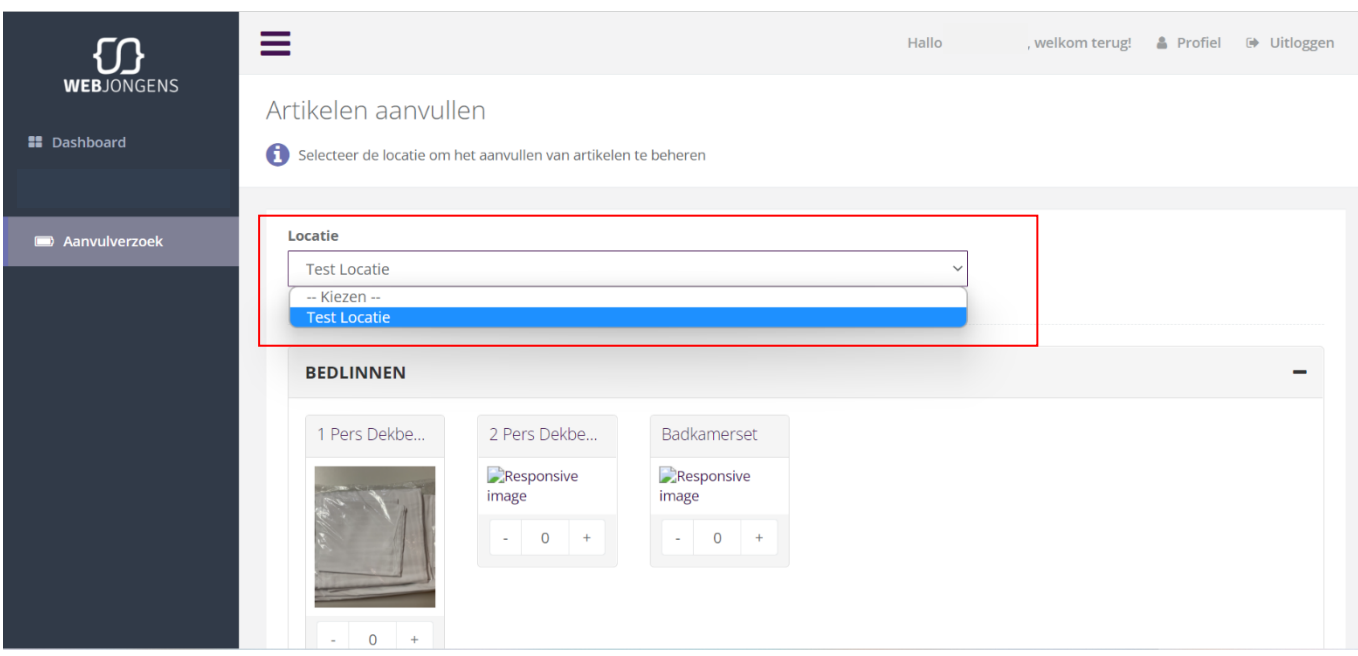

b. Vervolgens kun je aangeven hoeveel stuks je van welk soort linnengoed wilt bestellen. Onder het kopje 'bedlinnen' kun je dit aangeven. Dit doe je door onder de foto's van het betreffende linnengoed op de pijltjes met '+' en '-' te klikken. Zo kun je de aantallen linnengoed die je wilt bestellen aangeven. LET OP: In dit voorbeeld is er slechts de optie om '1 Pers Dekbed' te bestellen. In je eigen bestelomgeving zullen we wellicht meer opties zijn, afhankelijk van de soorten bedlinnen die je normaal gesproken bestelt.

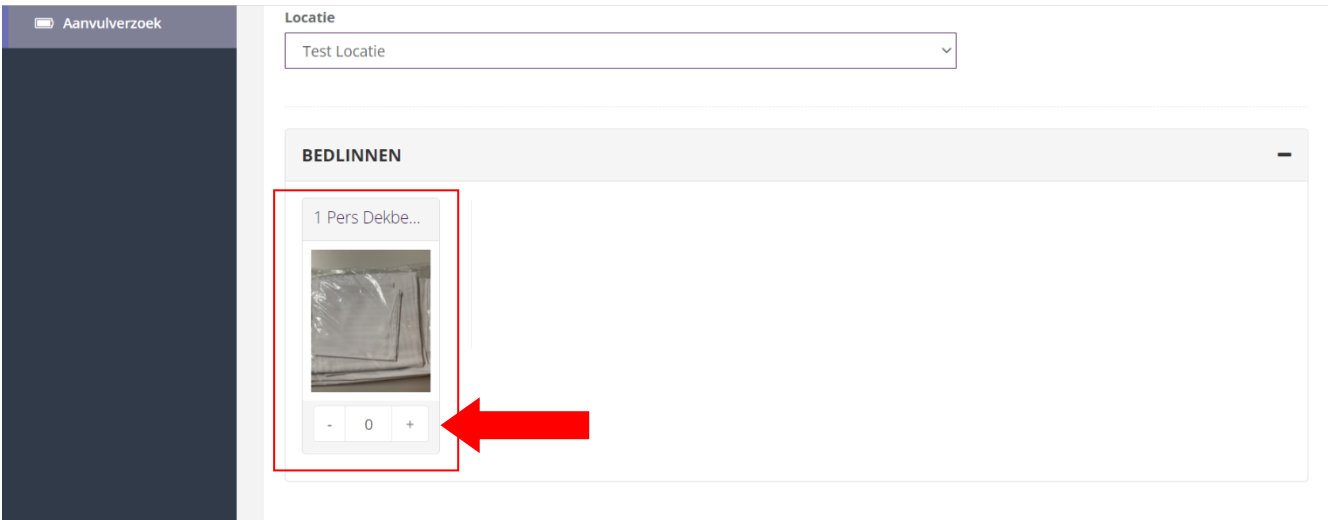

c. Heb je een specifieke wens of een verzoek bij je bestelling? Je kunt onderaan de pagina een opmerking plaatsen in het tekstvak met daarboven 'Opmerkingen'. Heb je verder geen verzoek of wens? Laat dit tekstvak dan leeg.

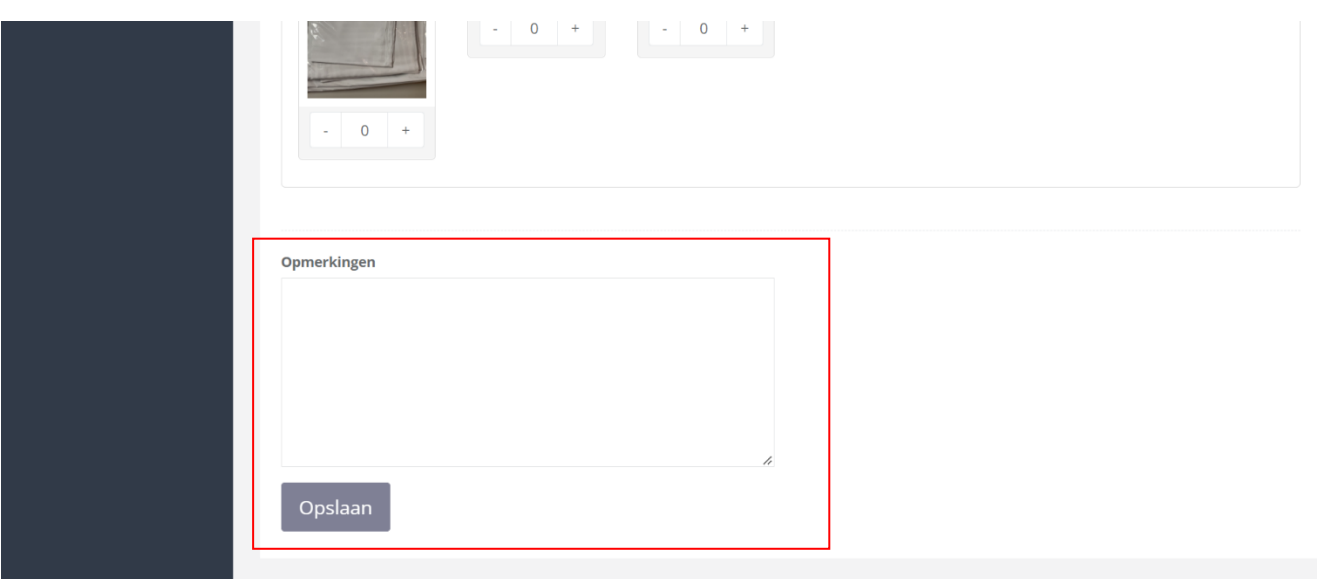

d. Vervolgens kun je op de knop met 'Opslaan' onderaan de pagina klikken. Je bestelling wordt hiermee opgeslagen. Je kunt vervolgens teruggaan naar de 'Dashboard'-pagina om te controleren of je bestelling is gelukt.

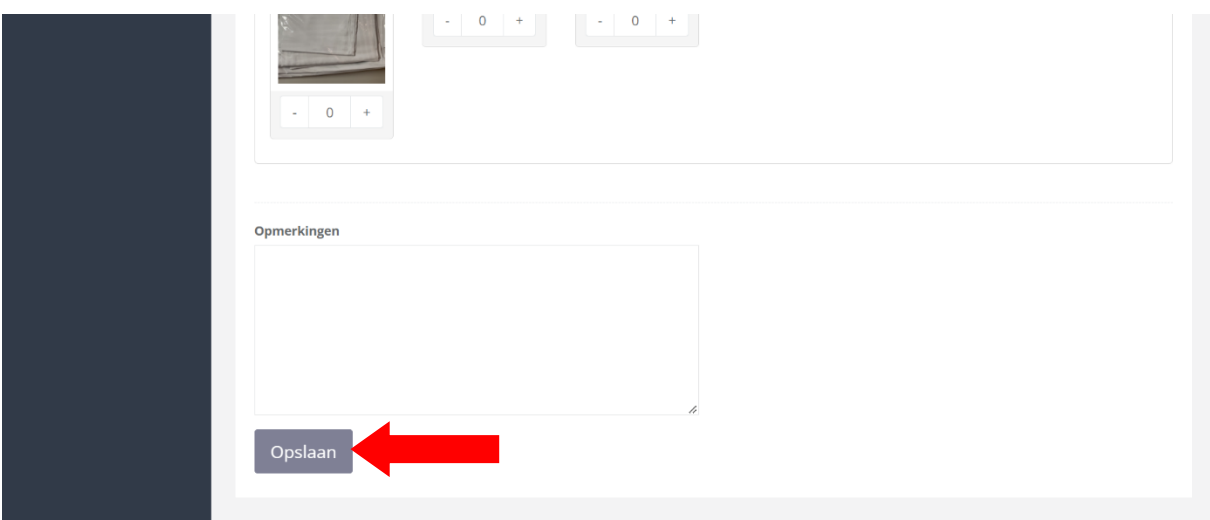

- 7. Wij krijgen een melding van jouw bestelling en gaan dan zo snel mogelijk voor je aan de slag. Je bestelling wordt de volgende werkweek bezorgd. Bestel dus op tijd!
- 8. Wil je meer linnengoed ontvangen of een wijziging aanbrengen in je bestelling? Geef het tijdig aan ons door! We zullen altijd proberen om je dan zo goed mogelijk van dienst te zijn.

Is er na het lezen van deze handleiding nog iets onduidelijk? Neem gerust contact met ons op via:

TELEFOON: (0222) 314 927

E-MAIL: [INFO@TEX-LIN.NL](mailto:info@tex-lin.nl)